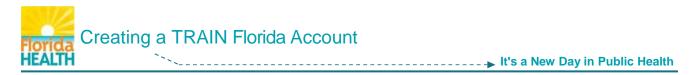

## Step 1: Go to the TRAIN Florida log in page – https://fl.train.org

We recommend adding this page to your Favorites list, so you can navigate back to it easily in the future.

Click on the **Create Account** button.

| Login Name Password                                                     |  |
|-------------------------------------------------------------------------|--|
| LOGIN                                                                   |  |
| Remember My Login Name and Password<br>Forgot Your Login Name/Password? |  |
| -OR-                                                                    |  |
|                                                                         |  |
| To add your course to TRAIN: Become a Course Provider                   |  |

Step 2: The next page is a list of TRAIN policies. Please review this list. You must agree to continue. Click to check the box next to I Agree to these TRAIN Policies – Click the Next button

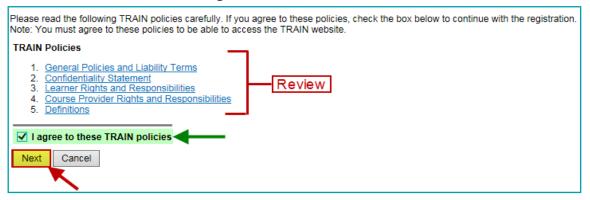

### **Step 3:** The next page is your **account information entry** page.

All information **required** by the TRAIN system will be marked by a **red asterisk \*** the system will not let you continue if you leave one of the required fields blank.

Please fill in all text fields using **Spell Case** (Example: John Smith / Jones Avenue) and use full words whenever possible – <u>Do not use abbreviations or acronyms</u>.

We recommend leaving the "I would like to receive emails from TRAIN" box checked. The system will use it to send confirmations and information regarding your courses and account.

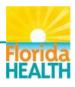

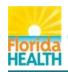

## NOTE:

The Florida Department of Health and Florida's Public Health System Partners use TRAIN Florida data to help assess and improve the quality of our trainings, and to determine which new courses to design in TRAIN Florida. We respectfully request that all new TRAIN Florida learners complete all non-optional fields located on the account, professional roles and work settings information forms. Your information **is not** shared with any outside entity. This information is kept secure, for use only by the vendor for reporting and system improvement purposes.

- Please do not enter your <u>personal</u> information
- Enter your business, organization, school, or university into the Organization and Department name fields
- If you are not affiliated with business, organization, school, or university, please enter Florida General in the Organization name field.
- Enter your business, organization, school, or university address; phone number, city and zip code

Please fill in all text fields using **Spell Case** (Example: John Smith / Jones Avenue) and use full words whenever possible – <u>Do not use abbreviations or acronyms</u>.

| <b>Required Field</b>                           | ls                                  |   | Optional Field                     | S                                              |
|-------------------------------------------------|-------------------------------------|---|------------------------------------|------------------------------------------------|
| Login Name *                                    | learnerjs                           |   | Middle Name<br>Telephone (evening) | A.                                             |
| Password *                                      | •••••                               |   |                                    |                                                |
| Confirm Password *                              | •••••                               |   | Daytime Extension                  | 456                                            |
| First Name *                                    | Jane                                |   | Pager                              |                                                |
| Last Name *                                     | Smith                               |   | Fax                                |                                                |
| Position Title *                                | Consultant                          |   | Mobile                             | 850-555-2121                                   |
| Telephone (daytime) *<br>Example: (777)777-7777 | 850-555-1212                        |   | Bureau/ Section<br>Address 2       | Suite 500                                      |
| Email *                                         | jslearner@myemail.com               |   |                                    |                                                |
| Confirm Email *                                 | jslearner@myemail.com               |   |                                    | Α                                              |
| Organization name *                             | Health Care Plus                    | • |                                    |                                                |
| Department / Division *                         | Administration                      |   | ✓ I would like to receiv           |                                                |
| Address 1 *                                     | 124 Imaginary Road                  |   | I would like to receiv             | ve notifications about the site updates by ema |
| Country *                                       | United States                       | ~ |                                    |                                                |
| State / Territory *                             | Florida                             | ~ |                                    |                                                |
| City / Township / Town                          | * Tallahassee                       | • |                                    |                                                |
| Zip code / Postal code *                        | 32399                               |   |                                    |                                                |
| County *                                        | Leon                                | • |                                    |                                                |
| answer.<br>Question *                           | ret question and provide a ONE WORD |   |                                    |                                                |
| Favorite Pet's Name                             | ×                                   |   |                                    |                                                |
| Answer *                                        |                                     |   |                                    |                                                |
| Spotty                                          |                                     |   |                                    |                                                |
| Next                                            |                                     |   |                                    |                                                |

When you have finished entering your account information – Click the Next button.

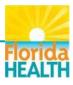

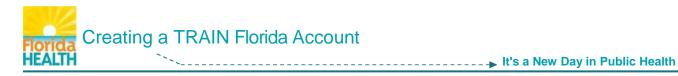

#### **Step 4:** The next page is the **Group Selection** page.

Everyone with an account in TRAIN Florida must be assigned to at least one group. System resources including training courses, announcements, discussion boards, etc. can be tailored for specific group visibility and access. Your group choice opens your access to these resources.

**Note:** All state-wide Florida Department of Health and Florida's Public Health System Partners relevant public health training courses are available to all TRAIN Florida learners.

You may choose to group your account in more than one category, however to simplify your account creation we highly recommend you **choose a single group to start.** 

Note: If you are <u>not</u> a Florida Department of Health employee, please do not select the Florida Department of Health or Florida Department of Health Non-FTE group. <u>Please select</u> the Florida – General group.

<u>After your account is created, you may add more groups</u>. Here is a link to a help document to guide you in adding a group – <u>How Do I Assign/Update My TRAIN Florida Groups?</u>

| Group Selection: As a member of TRAIN, you have the opportunity to participate on one or more of the TRAIN portals listed below. TRAIN portals are connected and will not require you to have a separate accounts or logins. Remember that you will only need one TRAIN account for any portals you select. To participate on one or more portals, follow the instructions below. |
|----------------------------------------------------------------------------------------------------|
| <ol> <li>Choose the "Select Groups" button next to the desired portal, "State Portal", "MRC Portal" (Medical Reserve Corps), "CDC Portal" (Centers<br/>for Disease Control and Prevention), "HRSA Portal" or "VHA Portal".</li> <li>Select your groups within each portal.</li> </ol>                                                                                             |
| The portals and groups you select will determine what TRAIN content (including courses) you can access.                                                                                                    |
| Select the state or territory in which you work, study, or reside - or select "International".                                                                                                    |
| State Portal Select Groups No Groups Selected                                                                                                    |
| If you are a member of the Medical Reserve Corps, then you should select MRC Portal in addition to your state.                                                                                                    |
|                                                                                                    |
| MRC Portal Select Groups No Groups Selected                                                                                                    |
| To access additional CDC TRAIN (Centers for Disease Control and Prevention) content, and to participate in CDC-hosted communities of practice, you should also add the CDC Portal.                                                                                                    |
| CDC Portal Select Groups No Groups Selected                                                                                                    |
| To access additional Health Resources and Services Administration (HRSA) content, and to participate in HRSA practice and content groups, you<br>should add to the HRSA Portal. HRSA grantees are especially encouraged to select HRSA groups.                                                                                                    |
| HRSA Portal Select Groups No Groups Selected                                                                                                    |
|                                                                                                    |
| To access additional Veterans Health Administration, Employee Education System content, you should add the VHA Portal.                                                                                                    |
| VHA Portal Select Groups No Groups Selected                                                                                                    |
|                                                                                                    |
| Note: You must select at least one portal.                                                                                                    |
| Back Next                                                                                                    |
|                                                                                                    |

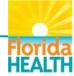

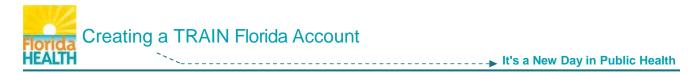

Locate the State Portal section - Click the Select Groups button.

- A. The Select Groups window will open over the Group Selection page.
  - The state will be set to Florida in the first field, populated from your account information. Use the **Select Affiliation** drop down menu **Click on Florida General**.

Click the **Submit** button. The Select Groups window will close.

**B.** The **Group Selection** page will now show your group assignment <u>Florida - General</u> under the State Portal – Selected Groups.

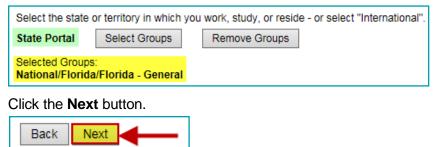

**Step 5:** The next page is the **Professional Roles** page.

Review the list and choose the role(s) closest to your primary job classification or current role. Use the drop down menus to choose a sub-category role where appropriate. If you choose Other, be sure to specify using the appropriate field. You must choose at least one role, but you may choose up to three (3).

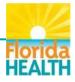

| Please take a minute to review all roles before making your selection.                                                       |                                                                              |          |  |  |
|----------------------------------------------------------------------------------------------------|------------------------------------------------------------------------------|----------|--|--|
| Please select up to three (3) Professional Roles that best match your profession, and select Specialization where available. |                                                                              |          |  |  |
| lf th                                                                                                    | e "Other" option is selected, please enter specialization. Professional Role | Value    |  |  |
|                                                                                                    | Allied Health Professional                                                   | Select V |  |  |
|                                                                                                    | Administrator / Director / Manager                                           |          |  |  |
| $\checkmark$                                                                                                    | Administrative Support Staff                                                 |          |  |  |
|                                                                                                    | Animal Control Specialist / Veterinarian                                     |          |  |  |
|                                                                                                    | Biostatistician                                                              |          |  |  |
|                                                                                                    | Childcare Provider                                                           |          |  |  |
|                                                                                                    | Communicable Disease / Infection Control Staff                               |          |  |  |
|                                                                                                    | Computer / Information Systems Specialist                                    |          |  |  |
|                                                                                                    | Dental Professional                                                          | Select V |  |  |
|                                                                                                    | Emergency Responder                                                          | Select M |  |  |
|                                                                                                    | Program Specialist                                                           |          |  |  |
|                                                                                                    | Public Health Official                                                       |          |  |  |
|                                                                                                    | Public Relations / Media Specialist                                          |          |  |  |
|                                                                                                    | Researcher / Analyst                                                         |          |  |  |
|                                                                                                    | Student                                                                      |          |  |  |
|                                                                                                    | Teacher / Faculty                                                            |          |  |  |
|                                                                                                    | Volunteer                                                                    |          |  |  |
|                                                                                                    | Other (specify)                                                              |          |  |  |
| Back Next                                                                                                    |                                                                              |          |  |  |

### Step 6: The next page is the Work Settings page.

Review the list and choose the role(s) closest to where you are currently employed. Use the drop down menus to choose a sub-category setting where appropriate. If you choose Other, be sure to specify using the appropriate field. You must choose at least one setting, but you may choose up to three (3).

| Please select up to three (3) Work Settings that best fit your work environment. Choose Subcategories where applicable. |                                             |          |  |  |
|----------------------------------------------------------------------------------------------------|---------------------------------------------|----------|--|--|
|                                                                                                    | Work Settings                               | Value    |  |  |
|                                                                                                    | Academic / Educational Institution          | Select V |  |  |
|                                                                                                    | Official Public Health Agencies             | Select V |  |  |
|                                                                                                    | Military                                    |          |  |  |
|                                                                                                    | Other Government Agencies (except Military) |          |  |  |
|                                                                                                    | Healthcare Services                         | Hospital |  |  |
|                                                                                                    | Indian Health Service                       |          |  |  |
|                                                                                                    | Tribal Health Sites                         |          |  |  |
|                                                                                                    | Non-Profit Organization (except Healthcare) |          |  |  |
|                                                                                                    | Private Industry (except Healthcare)        |          |  |  |
|                                                                                                    | Other (specify)                             |          |  |  |
| Back Next                                                                                                    |                                             |          |  |  |

**Check the box** next to your chosen work setting(s) – Click the **Next** button.

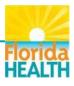

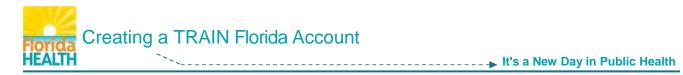

### **Step 7:** The next page is the **Demographic Information** page.

Entry of this information is optional.

You may choose to enter as much or as little information as you choose.

**NOTE:** This information is kept secure, for use only by the vendor for reporting and system improvement purposes.

| Demographic Information            | Value                |
|------------------------------------|----------------------|
| Education level (highest attained) | Select V             |
| Sex                                | Select V             |
| Ethnicity                          | Select V             |
| Race                               | Select V             |
| Birth Date                         | (Format: MM/DD/YYYY) |
| Primary Language                   | Select V             |
| Secondary Language                 | Select V             |

When you are finished – Click the Next button.

**Step 8:** The next page asks if you hold a **professional license number**.

If you <u>do not hold a license</u> – Click the button next to **No** and click the **Next** button.

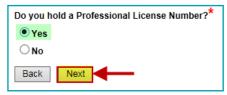

If you would like to add licensing information – click the button next to Yes.

**NOTE:** If you are a licensed professional, entry of this information ensures CE credit courses taken in TRAIN Florida, will be reflected properly on your TRAIN Transcript. You may enter multiple license numbers if needed.

The screen will refresh and open the License Type fields.

| License Type 1:* Nursing                   | LPN (Licensed Practical Nurse) |
|--------------------------------------------|--------------------------------|
| License Number 1:* 444LPNTestLicenseNumber |                                |
| License Type 2: None                       | ✓ Select ✓                     |
| License Number 2:                          |                                |
| Back                                       |                                |

Use the drop down menu in the **License Type 1** field to <u>choose your license type</u>. Choose the proper title in the **Select** field if appropriate. Next <u>enter your license number</u> into the **License Number 1** field. Repeat in the Type 2 fields if you have another.

When you are finished – Click the Next button.

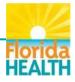

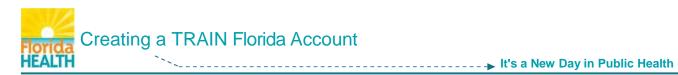

| User Attribu                                                                                                    | te Primary Selection         |  |  |
|----------------------------------------------------------------------------------------------------|------------------------------|--|--|
| You have selected more than one professional role and/or work setting as listed below.<br>Please choose which of these selections represents your professional role and/or work<br>setting |                              |  |  |
| Category name                                                                                                    | Primary Attribute            |  |  |
| Professional Role                                                                                                    | Administrative Support Staff |  |  |
| Continue                                                                                                    | Program Specialist           |  |  |

You will not see this screen if you have chosen one Professional Role, and one Work Setting.

## Click the **Continue** button.

| Hello, <b>Jane</b>                                                                                                    |  |  |  |
|----------------------------------------------------------------------------------------------------|--|--|--|
| Your NEW ACCOUNT has been created.                                                                                      |  |  |  |
| Click on <b>Continue</b> button to register for your course.                                                            |  |  |  |
| To receive emails from TRAIN, you must confirm your email account. An email has been sent to you from the TRAIN system. |  |  |  |
| Please open this email and click or copy and paste the link in that message.                                            |  |  |  |
|                                                                                                    |  |  |  |
| Continue                                                                                                    |  |  |  |

# You have successfully created an account in TRAIN Florida!

After you click the **Continue** button, you will be taken to your **TRAIN Florida learner home page**. From this page you have access to all of the resources and features TRAIN Florida has to offer.

| Florida TRAIN                                                                                                    |                                                                                                    |                                      |                                                                                                    | Welcome Jane!   My Account   Logoff                                                                                                    |  |
|----------------------------------------------------------------------------------------------------|----------------------------------------------------------------------------------------------------|--------------------------------------|----------------------------------------------------------------------------------------------------|----------------------------------------------------------------------------------------------------|--|
| TR N Florid                                                                                                    | la 👌                                                                                                    | Florida Departm<br>Official Learning | ent of Health's<br>g Management System                                                                                                    | PHE                                                                                                    |  |
| Thursday, February 19, 2015                                                                                                    |                                                                                                    |                                      |                                                                                                    |                                                                                                    |  |
| Home Competency Assessment                                                                                                    | Resources Discussions Help                                                                                                    |                                      |                                                                                                    | Search by Keyword or Course ID                                                                                                    |  |
| Announcements                                                                                                    |                                                                                                    |                                      | Jane's Dashboard                                                                                                    |                                                                                                    |  |
| < <u>Back</u>                                                                                                    | Pause                                                                                                    | <u>Next</u> ►                        | H My Action Items                                                                                                    | Click to Expand                                                                                                    |  |
| Upcoming Events for the next 2 r                                                                                                    |                                                                                                    |                                      | + My Learning                                                                                                    |                                                                                                    |  |
| Upcoming Events                                                                                                    |                                                                                                    | Click to Expand                      | + My Certificates                                                                                                    |                                                                                                    |  |
| The TRAIN Florida FY14-15 Semi                                                                                                    | Annual Report is Now Available                                                                                                    |                                      | H My Training Plans                                                                                                    |                                                                                                    |  |
| The TRAIN Florida FY 14-15 Semi-Annual Report has been added to the TRAIN                                                                                                    |                                                                                                    |                                      | + My Surveys                                                                                                    |                                                                                                    |  |
| Florida Resources feature.                                                                                                    |                                                                                                    |                                      | + My Links                                                                                                    |                                                                                                    |  |
| We encourage all learners to rev                                                                                                    | iew this report.                                                                                                    |                                      |                                                                                                    |                                                                                                    |  |
| 90% compliance rate of DOH em                                                                                                    | ed from the TRAIN Florida portal and<br>pployees enrolled in the DOH Mand<br>inual growth of TRAIN Florida as a<br>or the state, but the nation. | atory Refresher                      | The EMS4Stroke web page is<br>and resources for Emergency<br>site provides a one-stop-shop                                                                                                    | e for TRAIN Florida Learners!<br>a FREE stroke educational program that offers tools<br>Medical Services (EMS) personnel and trainers. The<br>for <u>Stroke Awareness for Healthcare Professionals</u> . |  |
| With input from you, our TRAIN Florida learners, the Department is able to provide<br>quality trainings to our employees and Public Health Partners around the state of<br>Florida |                                                                                                    |                                      | The <u>EMS4Stroke</u> Learning Management System (LMS).<br>Please review the <u>How to Manage EMS4Stroke Courses in TRAIN Florida</u> ,<br>for help on how to access the EMS LMS, create an account and locate courses.<br><b>Manage TRAIN Florida: Knowledge, Resources, and Tutorials</b><br><u>TRAIN Florida Learner Orientation</u> and <u>Guide</u> |                                                                                                    |  |
| Thank you for your help in supporting the Department's goal in becoming a Learning<br>Organization.                                                                                |                                                                                                    |                                      |                                                                                                    |                                                                                                    |  |
| The TRAIN Florida Team                                                                                                    |                                                                                                    |                                      | TRAIN Florida Knowledge<br>TRAIN Florida Learners K                                                                                                    | nowledge Center                                                                                                    |  |
| Video Update Simplifies TRAIN F                                                                                                    | lorida Learner Orientation                                                                                                    |                                      | TRAIN Florida Administrat<br>TRAIN Florida Course Pro                                                                                                    |                                                                                                    |  |
| The TRAIN Florida Learner Orier                                                                                                    | ntation has been updated!                                                                                                    |                                      |                                                                                                    | <u>n Courses in TRAIN Florida</u><br>n Courses <b>Not Listed</b> in TRAIN Florida                                                                                                    |  |
| 1                                                                                                    |                                                                                                    |                                      |                                                                                                    |                                                                                                    |  |

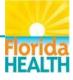

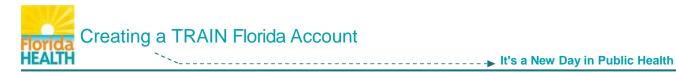

We recommend viewing the TRAIN Florida Learner Orientation video.

Though parts of this presentation will not specifically apply to you as a <u>Florida - General</u> User, it will provide guidance on the basic functions and features of the TRAIN Florida system, as well as the tools designed by the TRAIN Florida Support Team to help you use this system.

The <u>TRAIN Florida Learner Knowledge Center</u> web pages are a valuable resource for help with TRAIN Florida. If you have any questions you cannot answer using this resource, please contact the TRAIN Florida Support Team at <u>DOHLMSSupport@flhealth.gov</u>.

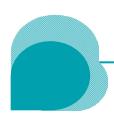

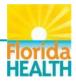